# Honeywell | Home

# **Lyric™ T6 & T6R Smart Thermostat**

DE Bedienungsanleitung

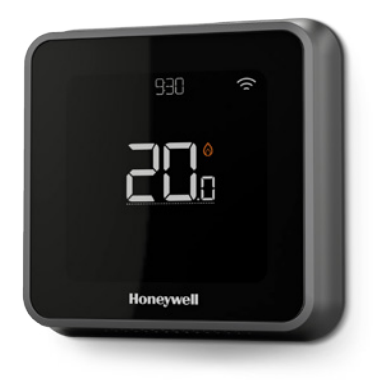

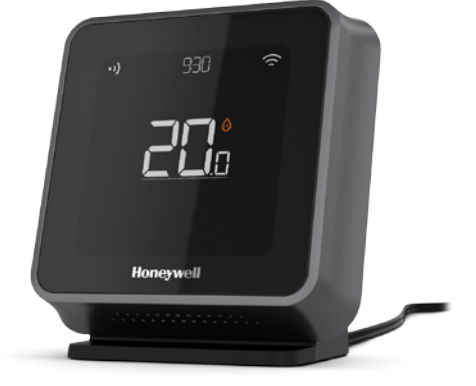

**Lyric™ T6** Programmierbarer Thermostat

**Lyric™ T6R** Drahtloser programmierbarer Thermostat

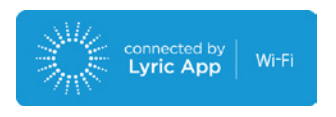

## Funktionsmerkmale der Lyric T6 & T6R Smart Thermostaten

- Diese Produkte stellen eine Verbindung zum Internet her, sodass Sie Ihre Heizungsanlage von überall mit der Lyric App steuern können.
- Er ermöglicht die Fernbedienung, sowie Kontrolle der Temperaturen per App.
- Diverse Programmier-Optionen für jeden Anwendungsfall:
	- Zeitprogramm Das Zeitprogramm unterstützt täglich oder 5 Wochentage + Wochenende mit 6 Zeitperioden für jeden Tag.
	- Geofencing Komfortsteuerung mit den Ortsinformationen eines Smartphones egal ob zu Hause und oder unterwegs.
	- Intelligente Temperaturanpassung Organisieren Sie Ihren aktiven Lebensstil mit Geofencing und Zeitplanung
- Gruppenprogramm für mehrere Geräte und Standorte (Konfigurieren und Steuern mit der Lyric App).
- Empfang von Fehlermeldungen (wie zum Beispiel eine Kesselstörung) ob vom Thermostat oder mit App und E-Mail.
- Empfang von automatischen Upgrades.
- Die kostenlose Honeywell Lyric App gibt es für Apple® iPhone® und iPad®-Geräte bei iTunes® oder bei Google Play® für alle Android™-Geräte.

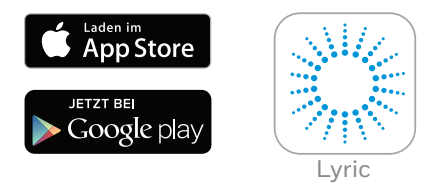

#### **Unterstützung?**

Für weitere Informationen oder Unterstützung für Ihr Lyric Thermostat besuchen Sie bitte:

#### **getconnected.honeywell.com**

#### Inhaltsverzeichnis

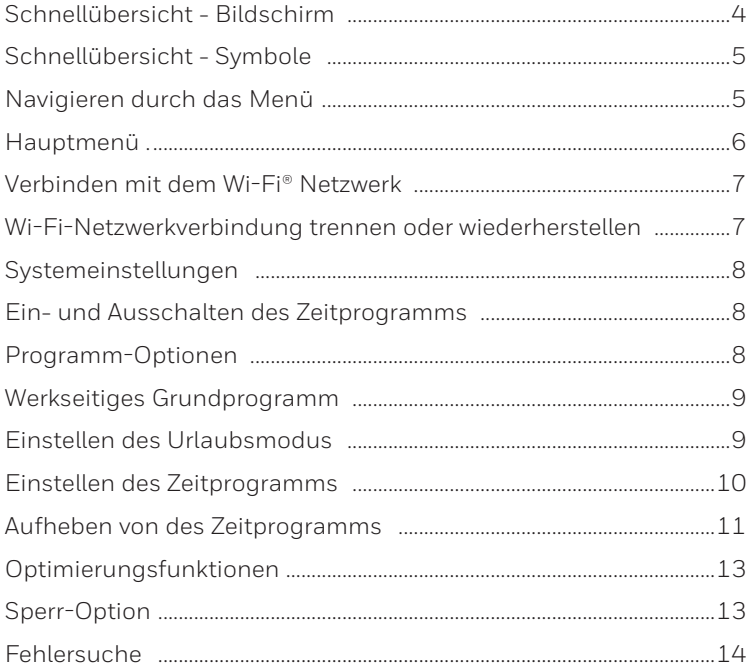

## Schnellübersicht - Bildschirm

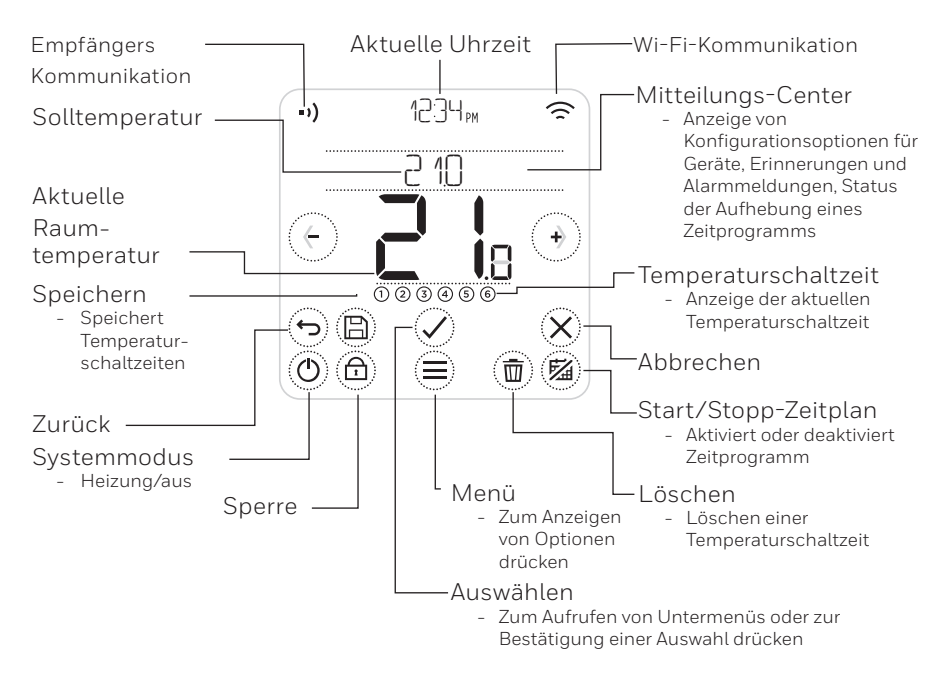

Hinweis: Die Helligkeit des Bildschirm wird verringert, um Strom zu sparen. 45 Sekunden nach dem letzten drücken einer Taste wird der Bildschirm in den Standby-Modus versetzt. Durch drücken einer Taste wird der Bildschirm erhellt.

## Schnellübersicht - Bildschirmsymbole

- $\odot$  Geofencing aktiv
- 夼 Geofencing Zuhause aktiv
- $\curvearrowright$ Geofencing Unterwegs aktiv
- $\mathcal{A}$ Geofencing Ruhemodus aktiv
- Fehlfunktion / Alarmmeldung A
- $(2)$ Optimierung aktiv)
- 阣 Zeitplan deaktiviert
- 扁 Zeitplan aktiviert
- $\odot$ Zeitweiliges Halten aktiv

## Navigieren durch das Menü

- (**MENÜ**): drücken zum Aufrufen aller Untermenüs, konfigurierbarer Optionen.
- $\Diamond$  und  $\Diamond$  (PFEILE): drücken zum Betrachten von Untermenüs und Optionen.
- $\overline{(\cdot)}$  und  $\overline{(\cdot)}$  (PLUS/MINUS): drücken zum Ändern von Einstellungen (Temperatur, Datum)
- (**RETURN**): drücken zum Zurückkehren zum vorherigen Menü.
- (**SELECT/BESTÄTIGUNG**): drücken zum Bestätigen der Auswahl oder zum Aufrufen eines Untermenüs.

Hinweis: Zusätzlich zum drücken von (**SELECT**), kann man durch drücken des Textes im Mitteilungsbereich auf ein Untermenü zugreifen (zum Beispiel ZEITPLAN).

- Heizwärmebedarf aktiv ⋒  $\rightarrow$ Empfängers Kommunikation
- $\bigcup_{x}$  Kommunikation Ausfall
- $\widehat{\mathbb{R}}$  Wi-Fi-Kommunikation
- $\widehat{\mathbb{R}}$ x Wi-Fi-Ausfall

#### Hauptmenü

Im Hauptmenü kann festgelegt werden, wie Informationen angezeigt werden oder wie auf bestimmte Situationen reagiert wird. Menüs:

ZEITPLAN Ansicht oder Bearbeitung des Zeitplans

WI-FI Konfigurieren oder Ändern von Wi-Fi-Einstellungen

#### FREIER BILDSCHIRM

Der Bildschirm wird 30 Sekunden lang deaktiviert, um ihn zu reinigen

SPERREN Option zur Begrenzung von den Betrieb

SPRACHE Ändern der Sprache

ZEIT Einstellen der Uhrzeit und des Datums

#### INAKTIV HELLIGKEIT

Einstellen der Helligkeit bei inactive Bildschirm

#### PROGRAMM-OPTIONEN

Wählen Sie Programme aus

OPTIMIERUNG

Konfigurieren der Optimierungseinstellungen (Start/Stopp/Verzögerung)

#### TEMPERATUR-OFFSET

Konfigurieren der Temperaturkalibrierung

#### RESET

Zurücksetzen des Zeitplans Wi-Fi-Einstellungen und Homekit auf Werkseinstellungen

#### **GERATINED**

Geräteinformation wie Modell, MAC-ID, Version usw.

## Verbinden mit einem Wi-Fi®-Netzwerk

Bevor Sie fortfahren, brauchen Sie Folgendes:

- Stellen Sie sicher, dass Ihr Wi-Fi-Heimnetzwerk sicher und auf 2,4 GHz eingerichtet ist.
- Ein Notizzettel mit dem Namen und Passwort Ihres Wi-Fi-Heimnetzwerks.
- Eingeschaltetes Wi-Fi auf Ihrem Smartphone oder Tablet.

#### **Ihren Thermostat verbinden mit einem Wi-Fi®-Netzwerk und registrieren:**

**1** Honeywell Lyric App von Google Play oder vom Apple App Store - heruntergeladen und installiert auf Ihrem Smartphone oder Tablet.

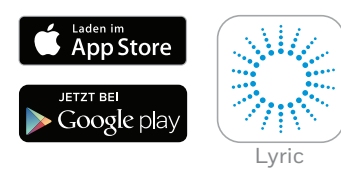

**2** Laden Sie die Lyric App und wählen Sie "KONTO ERSTELLEN" und folgen Sie den Anweisungen in der App.

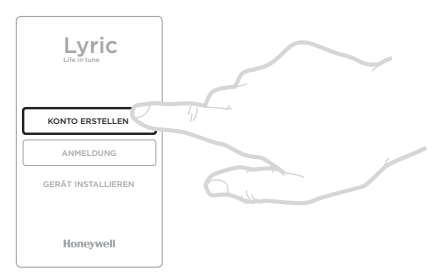

Nach dem Verbinden des Thermostats mit dem Wi-Fi-Netzwerk und der Lyric App wird auf dem Thermostat kurz VERBUNDEN angezeigt. Das Verbindungssymbol wird in der Ecke rechts oben angezeigt. Das Thermostat stellt zudem automatisch die Uhrzeit und das Datum ein, sobald es mit dem Internet verbunden ist.

### Trennen vom und Verbinden mit dem Wi-Fi-Netzwerk

Wenn Sie das Thermostat von Ihrem Wi-Fi-Netzwerk trennen müssen (zum Beispiel beim Austausch Ihres Routers) oder wenn Sie eine Verbindung zu einem anderen Wi-Fi-Netzwerk aufbauen müssen, befolgen Sie den Anweisungen beschrieben in der Lyric App unter dem Menü Thermostat-Konfiguration'.

# Systemeinstellungen

Mit Ihrem Lyric Thermostat können Heizungsanlagen ein- oder ausgeschaltet werden und es wird eine effektive Komfortsteuerung unter Berücksichtigung von Wohnraumklima und Ihrer bevorzugten Temperatur gewährleistet.

- Durch drücken der  $\circled{0}$  Taste schaltet das Thermostat die Heizunganlage ein oder aus.
- Verfügbare Betriebsmodi:
	- **Heizung an:** Regelt die Heizungsanlage, bis die gewünschte Temperatur erreicht wird.

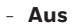

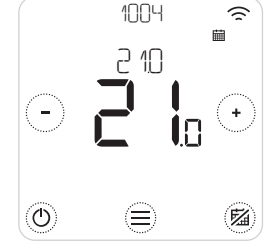

# Zeitprogramm ein- /ausschalten

Ihr Lyric Thermostat wird mit dem folgenden vorgegebenen Zeitprogramm geliefert. Zum Ändern dieser Einstellungen siehe 'Zeitprogramme anpassen' auf der nächsten Seite.

• Durch drücken von ([22] wird der Zeitplan deaktiviert oder aktiviert.

# Programm-Optionen

Ihr Lyric Thermostat hat 3 Programm Optionen:

- **• Täglich** (7 Tage) : individuelles Programm für jeden Tag.
- **• 5 + 2 Tage** : individuelles Programm für Wochentage und Wochenenden.
- **• Geofence** : Temperaturregelung abhängig vom aktuellen Nutzerstandort. *Kann nur mit Lyric App aktiviert und konfiguriert werden.*

## Das werkseitig voreingestellte Zeitprogramm

Ihr Lyric Thermostat wird mit dem folgenden voreigestellten Zeitprogramm geliefert. Zum Ändern dieser Einstellungen siehe 'Zeitprogramm anpassen' auf der nächsten Seite.

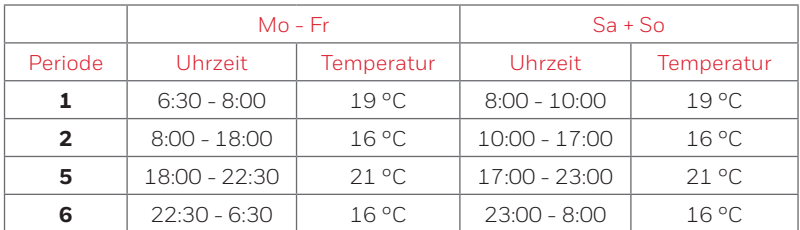

Auf Ihrer Lyric App werden weitere Programmopionen angezeigt.

### Einstellen des Urlaub

Mit dieser Funktion können Sie Energie sparen, wenn Sie für eine längere Zeit nicht zu Hause sind. Kurz vor Ihrer Rückkehr wird Ihre Wohnungstemperatur wieder auf ein behagliches Niveau gebracht.

• Zum Aktivieren des Urlaub rufen Sie in Ihrer Lyric App Folgendes auf:

Menü/Einstellung/Urlaub

- URLAUB wird auf dem Thermostat angezeigt.
- Sie können eien laufenden Urlaubs entweder an dem Thermostat oder in der Lyric App abbrechen

Durch drücken von ( ) auf dem Startbildschirm Ihres Thermostats zum normalen Zeitprogramm zurückkehren.

# Einstellen von Temperaturschaltzeiten

1. Mit  $\bigcirc$  und  $\oslash$  7FTTPLAN aufrufen.

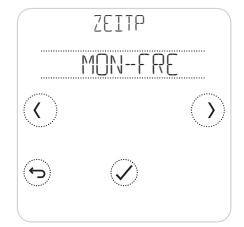

2. Einzustellende(n) Tag(e) auswählen.

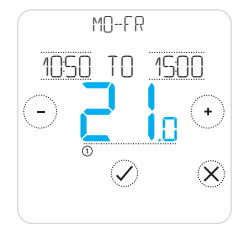

5. Durch drücken der Temperatur in der Periode lässt sich diese ändern. Sie fängt an zu blinken. Durch drücken von  $\left(\cdot\right)$ oder  $\left(\cdot\right)$ die Temperatur anpassen. Durch drücken von  $\oslash$  die Änderungen bestätigen.

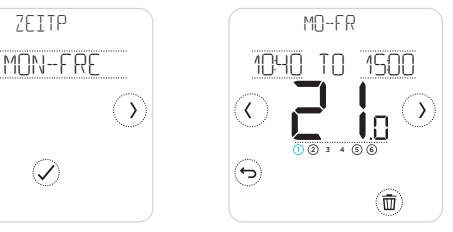

3. Einzustellende Temperaturschaltzeit auswählen. Die ausgewählte Zeitperiode blinkt.

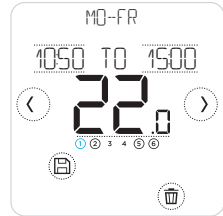

6. Nach Anpassen der Temperaturschaltzeit die Änderungen durch drücken von (日) speichern.

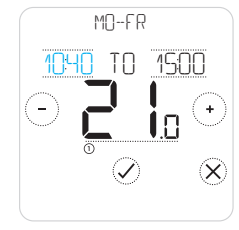

4. Berühren Sie Zeit, die geändert werden muss. drücken  $(+)$  oder  $(-)$ zu ändern. Für die Andere Zeit gleichermaßen vorgehen.

#### **Löschen einer Periode**

Durch drücken von (a) die ausgewählte Periode löschen. Auf dem Bildschirm wird LOSCHEN angezeigt.

Durch drücken von  $\oslash$ bestätigen oder durch drücken von  $\widehat{\mathsf{x}}$  abbrechen, ohne zu löschen.

Durch drücken von (图 die Änderungen der Temperaturschaltzeit speichern.

## Aufheben eines Zeitprogramms

Ein Zeitprogramm kann auf zweierlei Weise aufgehoben beziehungsweise gestoptt werden:

- **1. Zeitweise Unterbrechung "Halten bis"**
- **2. Permanentes Anhalten "Permanentes Halten"**

#### **Halten bis**

- Der Programmablauf wird wieder aufgenommen, wenn die Halten bis-Zeit abgelaufen ist.
- Durch drücken von  $\left\langle \mathsf{X}\right\rangle$ Halten bis abbrechen um den normalen Programmablauf wieder aufnehmen.

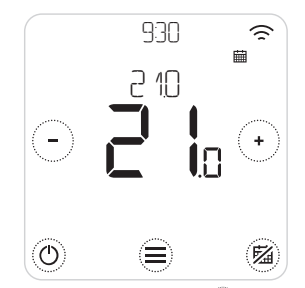

1.Durch drücken von  $oder(-)$  die Temperatur anpassen.passen.

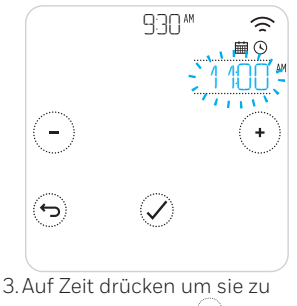

ändern und durch  $(+)$  oder  $\langle$  -  $\rangle$  anpassen.

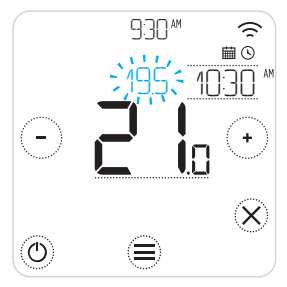

2.Während der Temperaturanpassung wird die "Until"- Zeit ("Bis"-Zeit) angezeigt.

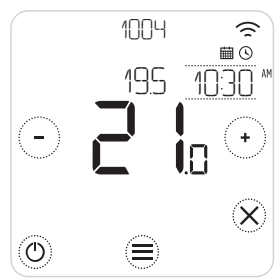

4.  $\odot$  zeigt an, dass Hold Until (Halten bis) aktiv ist.

# Aufheben von Zeitprogramms (Fortsetzung)

#### **Permanentes Halten**

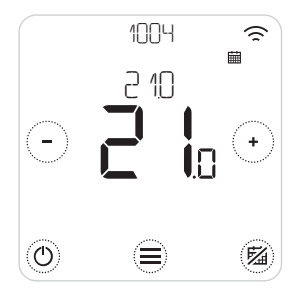

- 1. Durch drücken von  $\circledR$  wird der Zeitplan deaktiviert und aktiviert "Permanentes Halten".
- 2. Durch drücken von  $\bigcirc$  oder  $\bigcirc$  die Temperatur anpassen.
- 3. Durch drücken von <sup>[56]</sup> permanentes halten aufheben und den normalen Zeitplan wieder aufnehmen.

#### **Geofencing**

Ihr neues Lyric Smart Thermostat unterstützt standortgebundene Temperaturvorgaben, die eine intelligente Lösung zur Aufhebung des zeitgebundenen Temperaturprogramms bietet. Falls sich Ihr Tagesprogramm ändert oder Sie regelmäßig zu unterschiedlichen Zeiten das Haus verlassen oder nach Hause zurückkehren, kann sich das Lyric Thermostat automatisch auf Ihren Tagesablauf einstellen. Keine feste Zeitplanung. Keine Lernperiode. Genießen Sie ein behagliches Heim, wenn Sie zu Hause sind, und sparen Sie, wenn Sie unterwegs sind.

Wenn Sie den Lyric Geofence-Zeitplan aktivieren, wird Ihr festes Zeitprogramm je nach dem, ob Sie zu Hause oder unterwegs sind, auf intelligente Weise aufgehoben.

- Der aktive Geofence-Zeitplan wird oben links auf dem Bildschirm mit  $\, \mathbb{Q} \,$  angezeigt. De Zuhause/Unterwegs/Schlafen-Status wird durch  $\widehat{\mathbf{m}}$ ,  $\widehat{P}$  und  $\widehat{P}$  angezeigt.
- Siehe das Geofence-Menü auf Ihrer Lyric App, um mehr über die Konfiguration des Geofence-Zeitplans zu erfahren.
- Erfahren Sie, wie Smart Geofencing Ihren aktiven Lebensstil unterstützt. Besuchen Sie *getconnected.honeywell.com*

# Optimierungsfunktionen

Ihr Thermostat weist mehrere Optimierungsfunktionen auf. Ziel dieser Funktionen ist optimaler Wohnkomfort gepaart mit Energieeinsparungen.

Diese Optionen werden mit dem OPTIMISE Menü (Optimierungsmenü) auf Ihrem Thermostat konfiguriert.

#### **• Optimal-Start**

Im Laufe der Zeit lernt das Thermostat, wie lange Ihre Anlage braucht, um die von Ihnen gewünschte Temperatur zu erreichen. Die Heizungs- oder Kühlanlage wird früher eingeschaltet, damit Sie zum erwarteten Zeitpunkt ein behagliches Wohnklima genießen können. Auf dem Thermostat wird  $\varTheta$  angezeigt, wenn die Anlage früher eingeschaltet wird.

#### **• Optimal-Stopp**

Die Anlage wird etwas früher als zum normalen programmierte Zeitpunkt abgeschaltet, um Energie und Geld zu sparen. Bei Erreichen der gewünschten Raumtemperatur werden Sie keine Auswirkungen auf die Temperatur bemerken, während Ihre Heizungskosten reduziert werden.

#### **• Verzögerter Start**

Energieeinsparung durch eine leichte Verzögerung des Anlaufens der Heizungsanlage unter Berücksichtigung des Unterschieds zwischen der programmierten Temperatur und der tatsächlichen Raumtemperatur..

# Sperr-Option

Ihr Lyric-Thermostat hat eine Sperr-Option, die den Betrieb in zwei Ebenen begrenzen kann:

- **• TEILS:** Nur das Ändern der Temperatureinstellung ist möglich
- **• VOLLSTAENDIG:** Keine Bedienung möglich

Bei Aktivierung einer Sperr-Option wird eine PIN angezeigt um zu entsperren – notieren Sie die PIN.

## Fehlersuche

Falls Sie Schwierigkeiten mit Ihrem Thermostat haben, empfehlen wir Folgendes. Die meisten Probleme lassen sich schnell und einfach beheben.

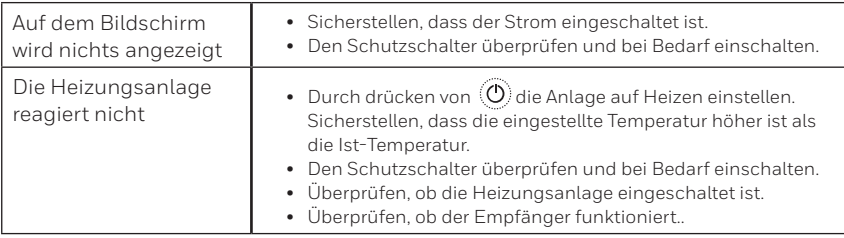

Liste mit Fehlermeldungen:  $\triangle$ Berühren Sie  $\circledX$  um den Alarmmeldungen zu entlassen oder  $\odot$  um den Alarmmeldungen für 7 Tage zu verschieben.

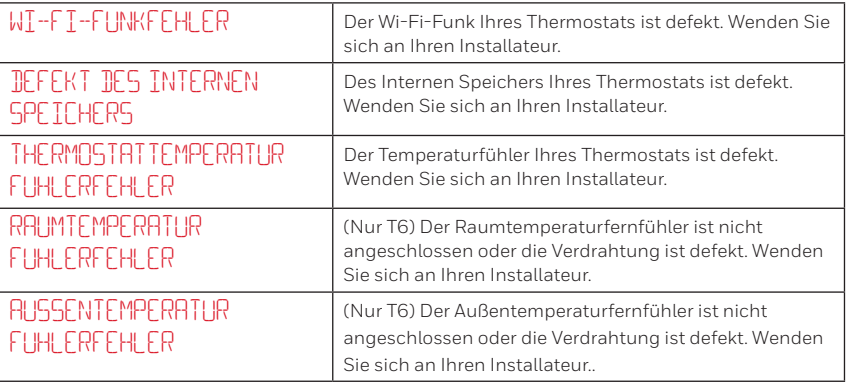

## Fehlersuche

#### Liste mit Alarmmeldungen (Fortsetzung):

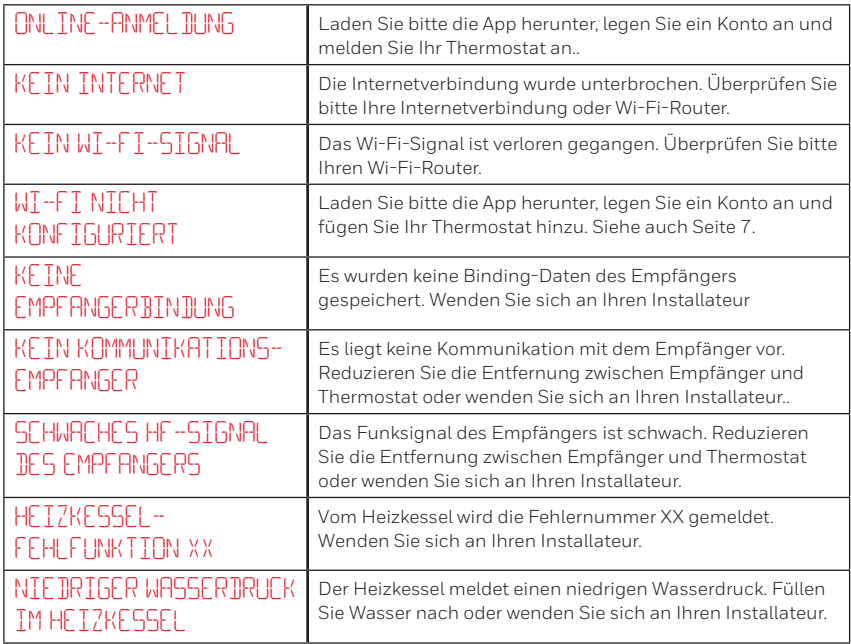

# **Honeywell**

### **Lyric™ T6 & T6R Smart Thermostat**

#### **Weitere technische Unterstützung erhalten Sie auf der**  Website: **getconnected.honeywell.com**

**Honeywell GmbH, Haustechnik** Hardhofweg

74821 Mosbach

DEUTSCHLAND

#### **Telefon 01801 466388**

#### **www.honeywell-haustechnik.de**

© 2016 Honeywell International Inc. Wi-Fi® ist eine eingetragene Marke von Wi-Fi Alliance® Gedruckt in der EU

32317085-004 C

Verwendung des Logos "Works with Apple HomeKit" bedeutet, dass ein elektronisches Zubehör speziell für an den Anschluss an iPod, iPhone oder iPad designt wurde und vom Entwickler zertifiziert ist die Leistungsstandards von Apple zu erfüllen.

Apple ist nicht verantwortlich für den Betrieb dieses Geräts oder die Einhaltung von Sicherheitsrichtlinien und gesetzlichen Vorgaben.